# Как создать, подписать и загрузить в реестр МЧД

Во время создания МЧД необходимо вводить данные вручную.

Если у вас нет технической возможности сделать это самостоятельно (планируете создавать МЧД на терминале / нет клавиатуры и т.д.) — обратитесь в нашу тех. поддержку.

# Создание МЧД

Для создания МЧД необходимо:

- 1. Перейти в [сервис ФНС](https://m4d.nalog.gov.ru/);
- 2. В левом меню выбрать раздел "МЧД" → "Создать доверенность";

–<br>Единое блокчейн хранилище машиночитаемых доверенностей (МЧД) - распределенный реестр ФНС России ∣ гом

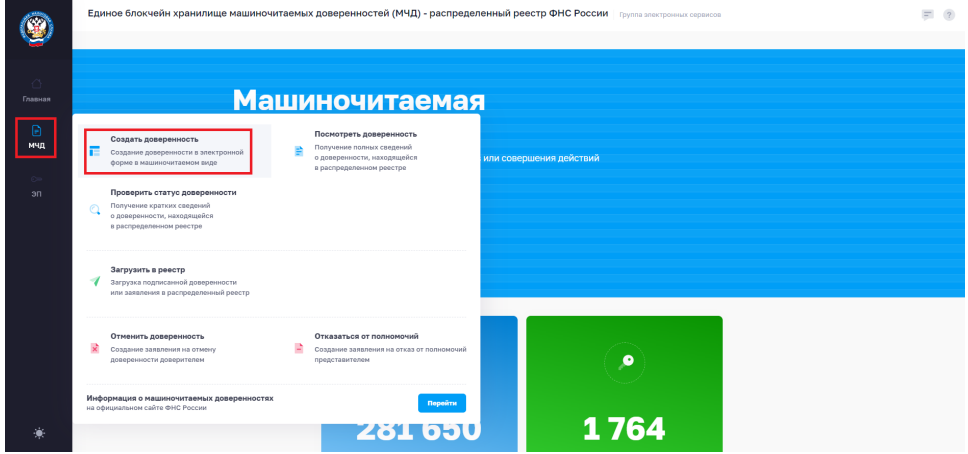

3. На 1 этапе создания доверенности выбрать тип "Единая форма доверенности" → "Ввод сведений";

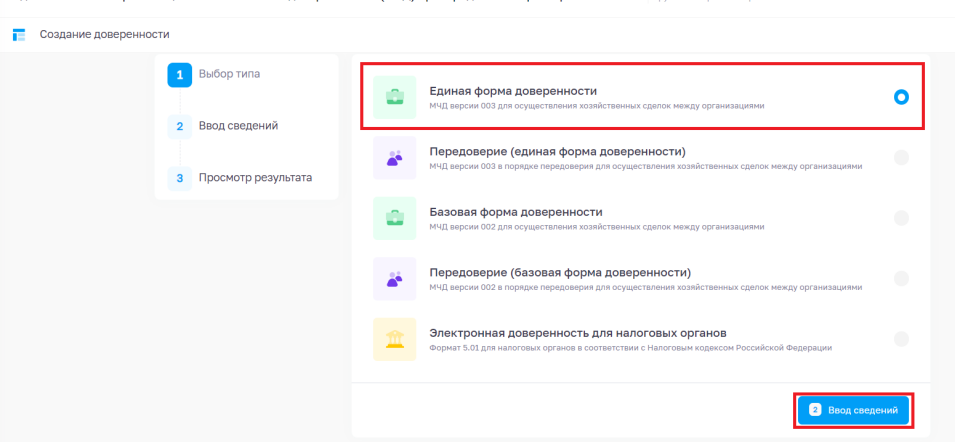

- 4. На 2 этапе нужно заполнить сведения о доверенности:
	- Уникальный номер GUID доверенности уникальный номер доверенности. Присваивается автоматически и необходим для идентификации доверенности и ее поиска в распределенном реестре.
	- Если требуется сменить номер (присвоить новый), то необходимо нажать на кнопку  $\blacktriangle$ Этот номер мы рекомендуем вам сразу скопировать и сохранить — он пригодится в будущем;
	- Внутренний номер доверенности придумайте самостоятельно;
	- Дата совершения (выдачи) дата создания доверенности;
	- Дата окончания дата окончания действия доверенности. Если выбрать "Без срока действия", то согласно Гражданскому Кодексу, если для доверенности не указан срок действия, то она сохраняет силу в течение года со дня ее совершения.
- 5. После заполнения сведений о доверенности нажать кнопку "Следующий раздел";

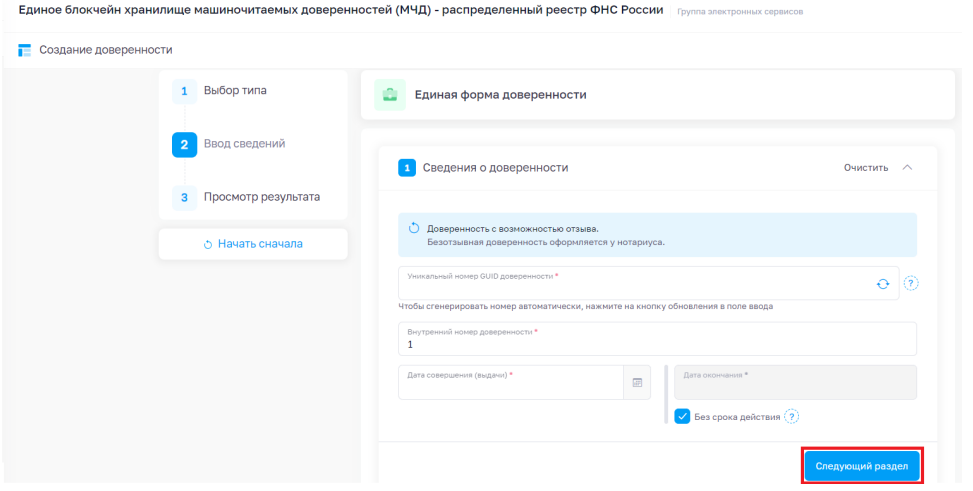

#### 6. Заполнить сведения о доверителе:

Выбрать "Юридическое лицо", заполнить 3 поля (ИНН, КПП, ОГРН) и нажать кнопку "Далее";

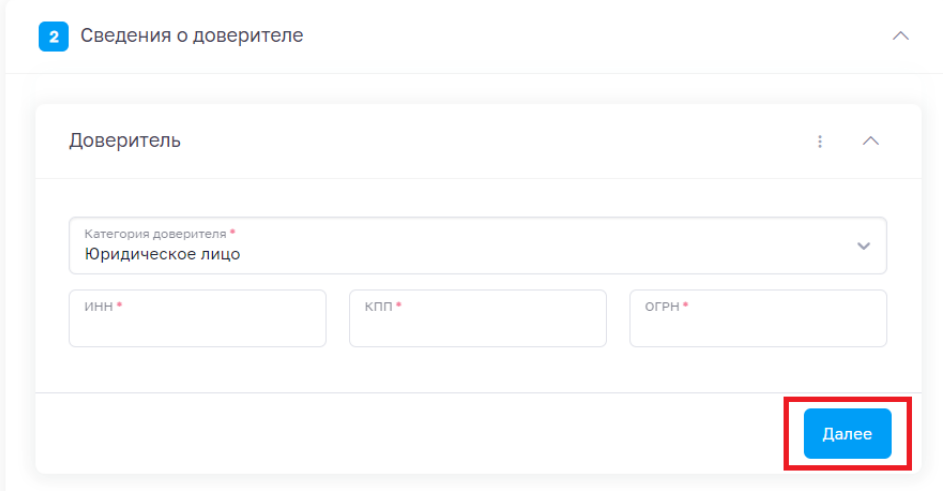

По ИНН, КПП и ОГРН система найдет юридическое лицо в ЕГРЮЛ и заполнит основные сведения в доверенности.

Обратите, пожалуйста, внимание, что сведения берутся из ЕГРЮЛ и мы не рекомендуем их изменять. Если увидели неточность в данных — обратитесь, пожалуйста, в налоговый орган для исправления сведений. Ручное исправление данных, скорее всего, приведет к невозможности использовать МЧД.

7. Нажать кнопку "Добавить ЕИО" (ЕИО — единоличный исполнительный орган) для включения в доверенность сведений о том, кто оформляет доверенность (обычно это руководитель). Выберете из выпадающего списка того, кто будет подписывать доверенность;

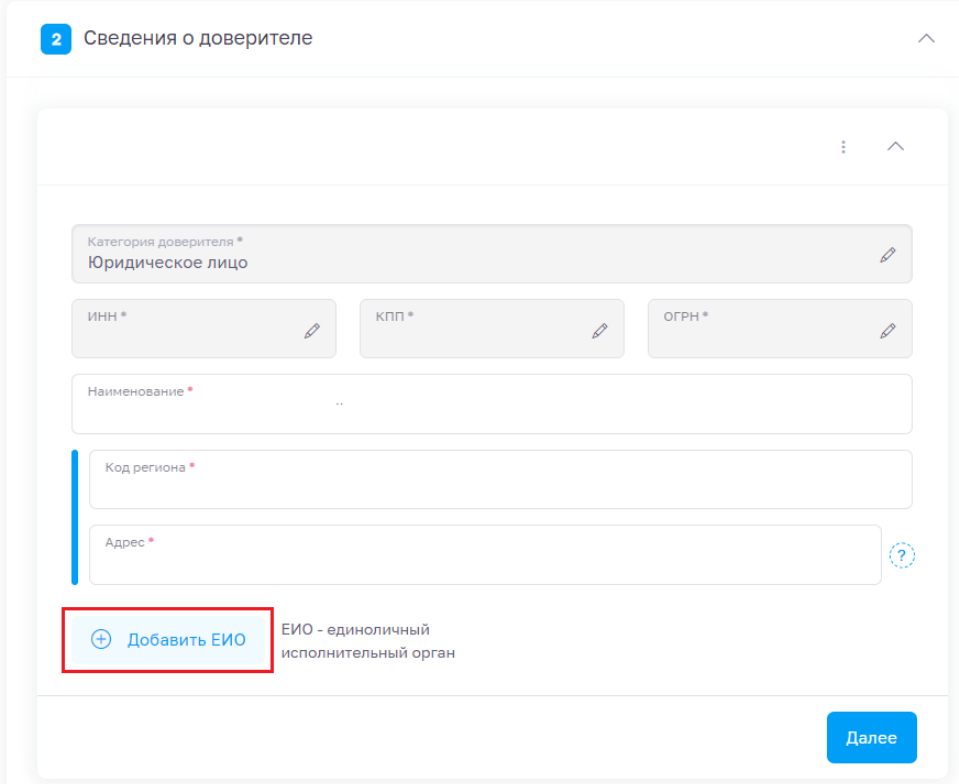

8. Заполнить все обязательные поля, отмеченные звездочкой (поле "Отчество" не заполняется только в том случае, если его действительно нет в ЕГРЮЛ) → проверить данные → если всё верно — нажать кнопку "Далее";

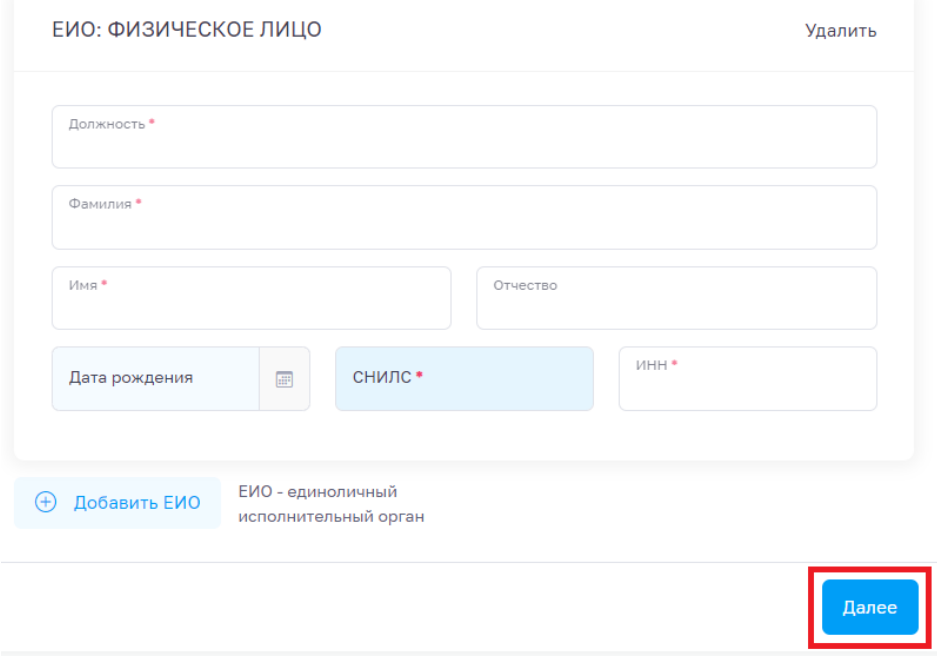

- 9. Заполнить сведения о представителе:
- В категории представителя выбрать "Физическое лицо" и заполнить все данные (заполнение поля "Отчество" обязательно при его наличии) → нажать кнопку "Далее";
- **10.** Данные обновятся в соответствии со сведениями, находящимися в системах ФНС и **мы не рекомендуем их изменять →** нажать кнопку "Далее";
- 11. В разделе "Сведения о передаваемых полномочиях" указать полномочия, которые передаются представителю (доверенному лицу).

Для работы в системе ЕГАИС в этом пункте необходимо выбрать полномочия "RAR\_00000001 - Подписывать документы, направляемые в Росалкогольрегулирование", поскольку именно эти полномочия прописаны в [требованиях системы](https://fsrar.gov.ru/files/29209_%D0%B8%D1%81%D0%BF%D0%BE%D0%BB%D1%8C%D0%B7%D0%BE%D0%B2%D0%B0%D0%BD%D0%B8%D0%B5%20%D0%BC%D0%B0%D1%88%D0%B8%D0%BD%D0%BE%D1%87%D0%B8%D1%82%D0%B0%D0%B5%D0%BC%D1%8B%D1%85%20%D0%B4%D0%BE%D0%B2%D0%B5%D1%80%D0%B5%D0%BD%D0%BD%D0%BE%D1%81%D1%82%D0%B5%D0%B9%20%D0%B2%20%D0%B5%D0%B3%D0%B0%D0%B8%D1%81.pdf);

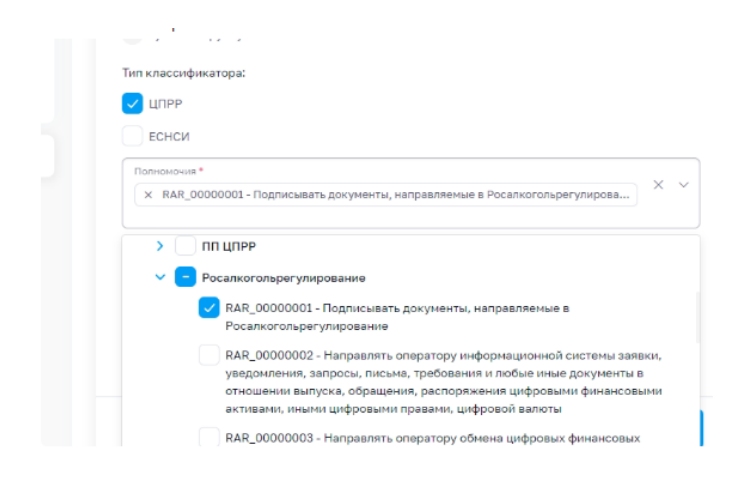

- 12. Если требуется наделить представителя полномочиями по "передоверию", то необходимо указать соответствующий пункт в доверенности в разделе "Оформление передоверия";
- 13. После настройки полномочий нажать кнопку "Просмотр результата" отобразится краткая информация о доверенности;

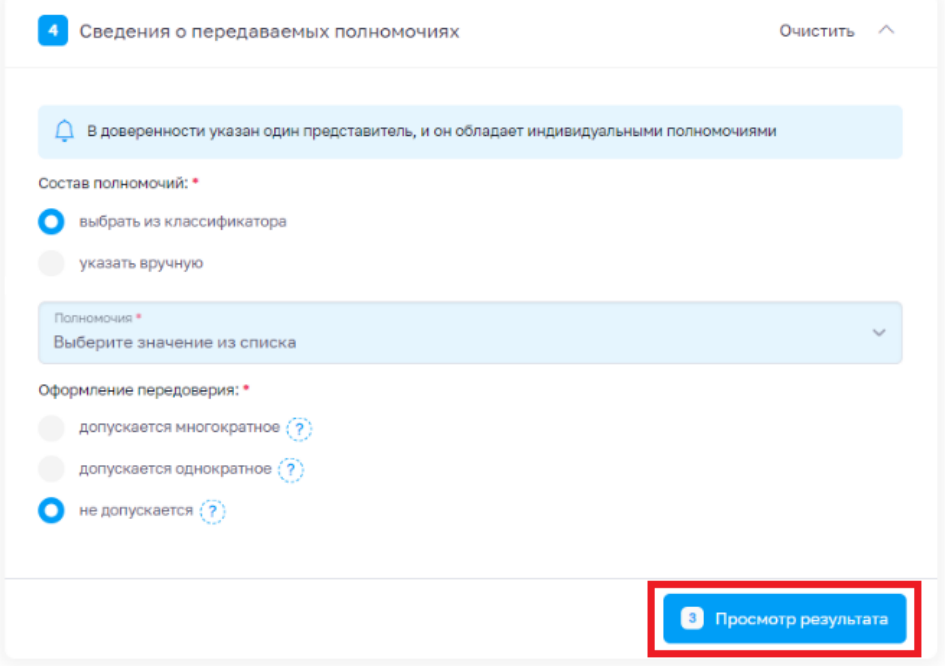

14. Доверенность готова. Скачать подготовленную доверенность можно по кнопке "Сформировать XML". Также можно скачать и сохранить себе черновик доверенности, и при необходимости оперативно выпускать новую доверенность и сэкономить время на заполнение доверенности.

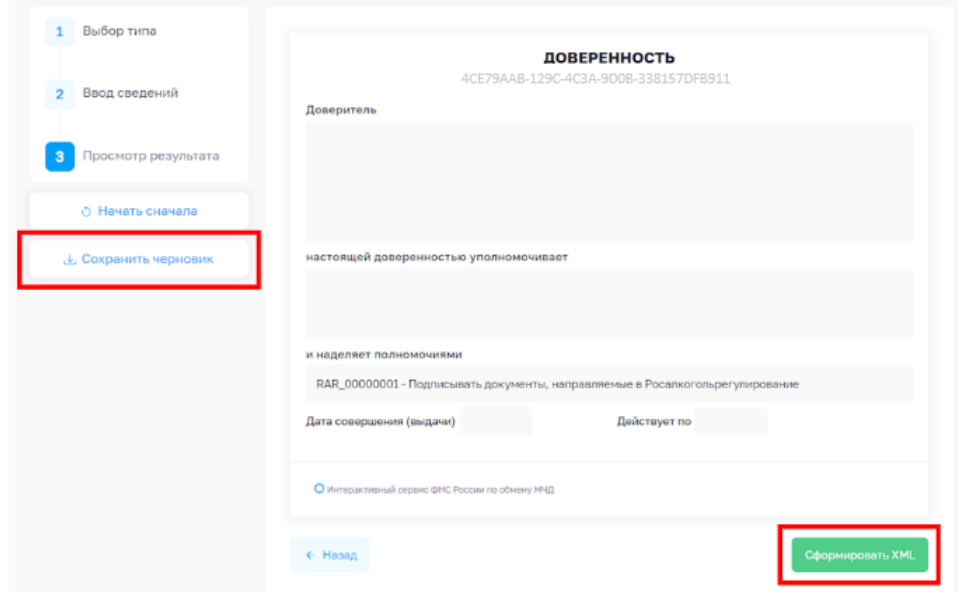

У созданной доверенности отображается ее идентификатор (его мы предлагали сохранить на 2 этапе формирования доверенности).

Этот идентификатор используется при работе с доверенностью. Если еще не сохранили его — сделайте это сейчас.

ДОВЕРЕННОСТЬ CE79AAB-129C-4C3A-9D0B-338157DFB911

После нажатия на кнопку "Сформировать XML", файл доверенности будет скачан на компьютер с именем вида ON\_EMCHD\_ДАТА\_Идентификатор\_GUID.xml

Идентификатор доверенности будет присутствовать в имени файла МЧД.

Теперь нужно подписать этот файл доверенности сертификатом усиленной квалифицированной подписи и зарегистрировать МЧД в реестре ФНС.

## Подписание файла МЧД

Для подписания МЧД потребуется ЭЦП руководителя

#### Через программу Инструменты КриптоПро

Программа КриптоПро CSP имеет бесплатный пробный период - 14 дней.

Далее необходимо приобрести лицензию.

Сделать это можно на официальном сайте КриптоПро.

Чтобы подписать файл МЧД через программу "Инструменты КриптоПро", необходимо:

1. Открыть программу "Инструменты КриптоПро" → перейти в раздел "Создание подписи" → "Выбрать файл для подписи";

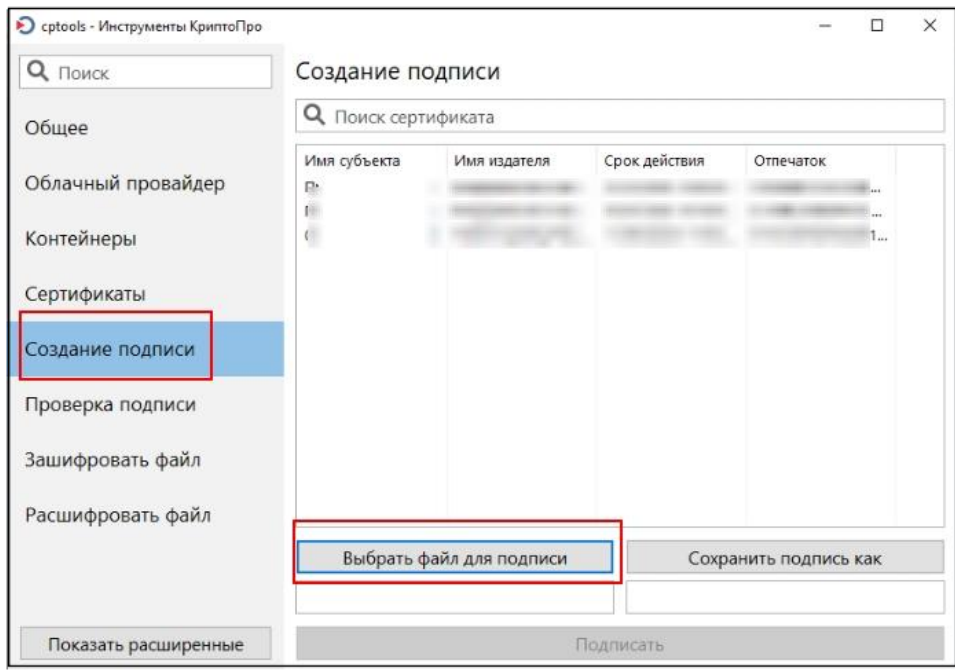

- 2. Выбрать файл МЧД, который подготовили и скачали;
- 3. Согласно рекомендациям Реестра доверенностей ФНС, необходимо создать "открепленную" электронную подпись. Для того чтобы сделать именно открепленную электронную подпись, необходимо нажать кнопку "Показать расширенные" и поставить "Создать отсоединенную подпись";

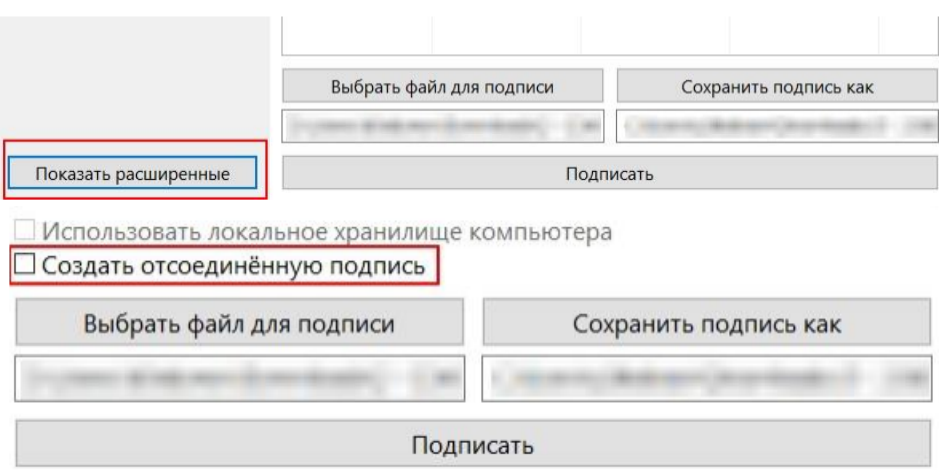

4. Выбрать сертификат для подписания доверенности (сертификат руководителя организации) и нажать кнопку "Подписать".

Итогом подписания будет файл, который сохранится в той же папке, где лежит XML файл доверенности, имя файла электронной подписи будет точно такое же, как имя файла XML доверенности, но с другим расширением (\*.p7s, \*.sig или \*.sgn).

Теперь осталось загрузить этот файл МЧД вместе с подписью в "[Единое блокчейн хранилище машиночитаемых](https://m4d.nalog.gov.ru/)  [доверенностей \(МЧД\) - распределенный реестр ФНС России"](https://m4d.nalog.gov.ru/).

### Через программу КриптоЛайн

Чтобы подписать файл МЧД через программу "КриптоЛайн", необходимо:

1. Открыть программу "КриптоЛайн" и нажать кнопку "Добавить" в левом верхнем углу;

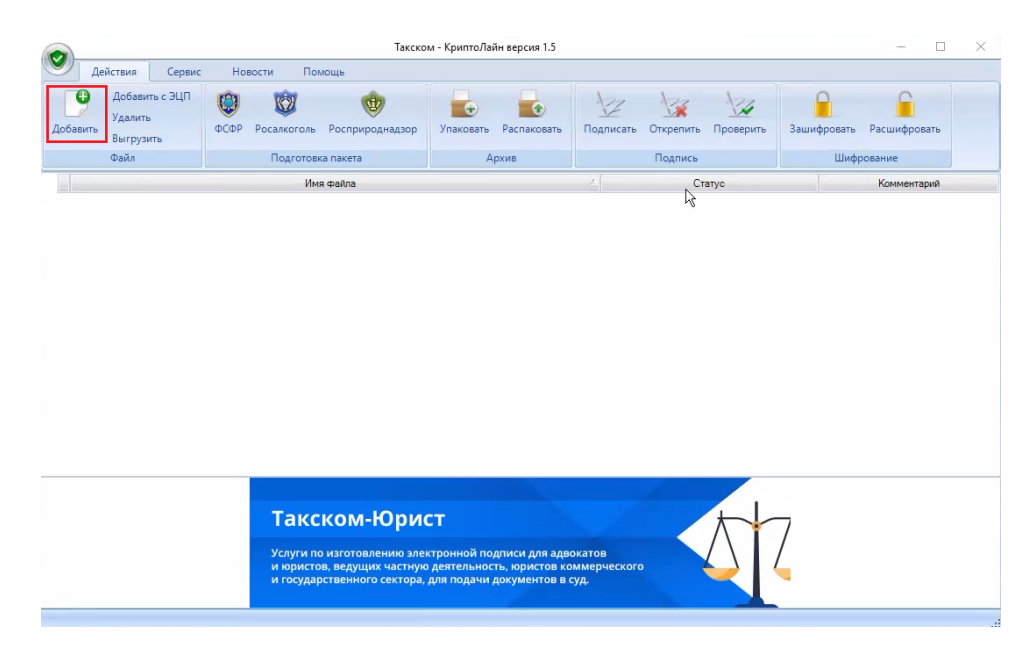

- 2. Выбрать файл МЧД, который подготовили и скачали → "Открыть";
- 3. Нажать вверху кнопку "Подписать";

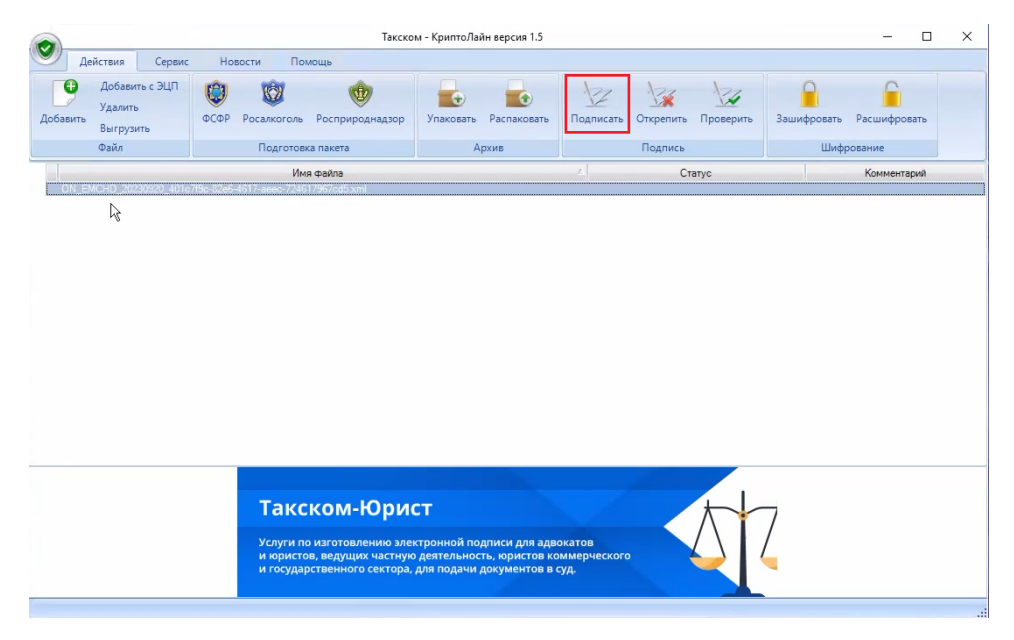

- 4. В открывшемся окне "Подпись файлов" нажать кнопку "Добавить" в разделе "Сертификаты подписи" → в окне "Выбор сертификатов" появится список всех загруженных сертификатов. Выбирать сертификат УКЭП;
- 5. В разделе "Параметры подписи" указать расширение ".sig" → поставить галочку около параметра "Открепленная подпись" → метод кодирования – "Base64" → "Подписать";

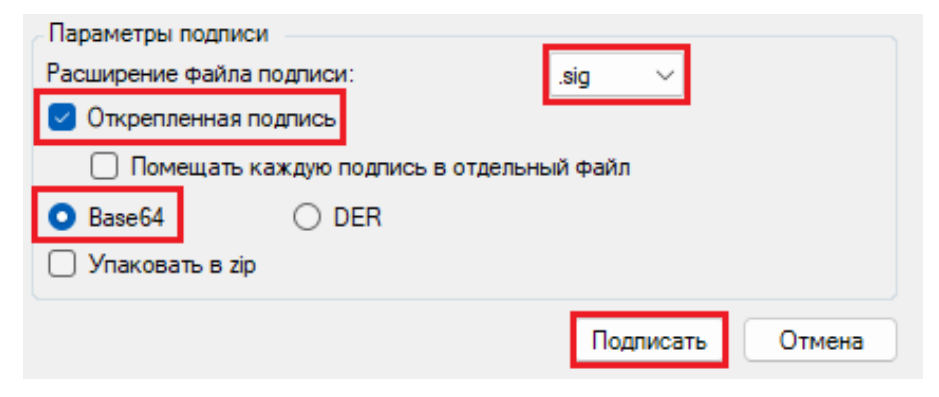

6. Выгрузить подписанный файл по кнопке "Выгрузить" в левом верхнем углу.

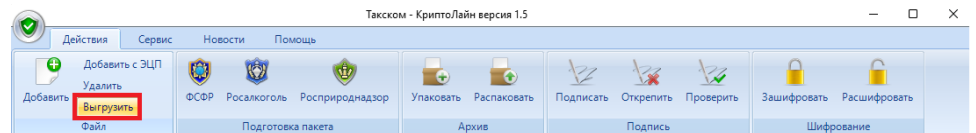

Теперь осталось загрузить этот файл МЧД вместе с подписью в "[Единое блокчейн хранилище машиночитаемых](https://m4d.nalog.gov.ru/)  [доверенностей \(МЧД\) - распределенный реестр ФНС России"](https://m4d.nalog.gov.ru/).

### Загрузка доверенности в реестр

Чтобы загрузить файл МЧД вместе с подписью в [реестр ФНС России,](https://m4d.nalog.gov.ru/) необходимо:

- 1. Перейти в [сервис ФНС](https://m4d.nalog.gov.ru/);
- 2. В левом меню выбрать раздел "МЧД" → "Загрузить в реестр";

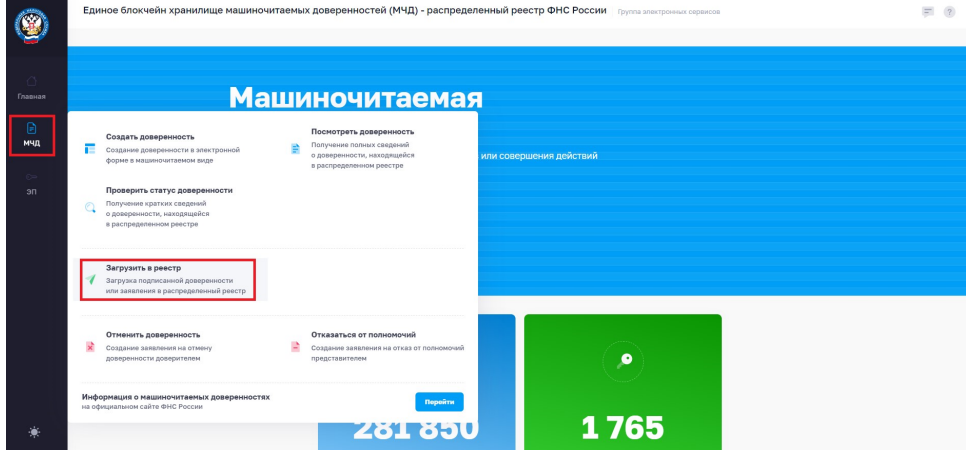

3. На странице загрузки выбрать в первом поле файл доверенности МЧД в формате XML, который был ранее подготовлен. Во втором поле — файл с открепленной электронной подписью;

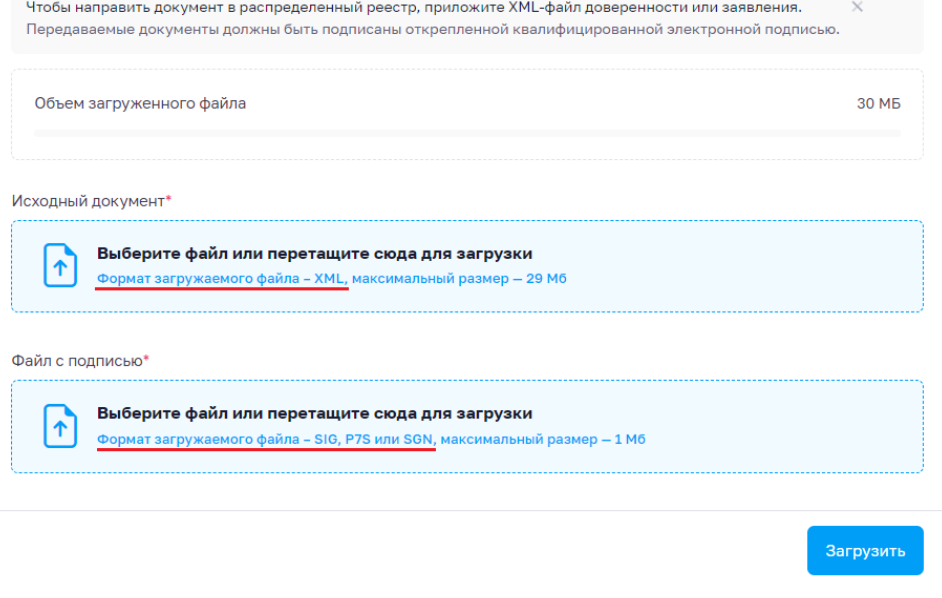

4. После загрузки обоих файлов нажать кнопку "Загрузить";

В момент загрузки доверенности МЧД и подписи происходит ряд проверок. В частности проверяются данные доверенности согласно реестрам ФНС (ЕГРЮЛ, ЕГРИП, паспорт и пр.), и проверяется электронная подпись.

Если результаты проверки будут положительные — доверенность успешно загрузится, и сайт выдаст соответствующее уведомление.

⊙ Документы успешно загружены в распределенный реестр

Чтобы найти информацию о загруженной в реестр доверенность, воспользуйтесь разделами Проверить статус  $\vec{\varnothing}$ или Посмотреть доверенность ⊠.

Если будут ошибки — сайт выдаст предупреждение.

Для исправления ошибок в доверенности может потребоваться черновик доверенности МЧД, который можно было сохранить при создании МЧД. После исправления ошибок нужно будет снова подписать файл и снова выполнить загрузку.

Если ваша доверенность успешно загружена в реестр, то можно проверить ее статус и скачать файлы доверенности.

Именно эти 2 файла, после успешной загрузки в реестр, будут являться МЧД.

Сохраните эти файлы — они потребуются в работе.

Если после прочтения у вас остались вопросы, вы можете задать их обратившись в нашу [службу поддержки](https://wiki.dxbx.ru/pages/viewpage.action?pageId=101646592).